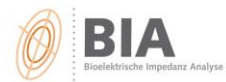

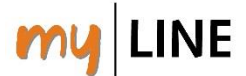

## **Wie können Sie Ihr individuelles Logo einstellen?**

- 1. Die Software öffnen.
- 2. In der Software "Optionen Einstellungen" wählen
- 3. Reiter "Programm" wählen
- 4. Auf "Logo wählen" klicken (ACHTUNG: Größe = 500 x 250 px)

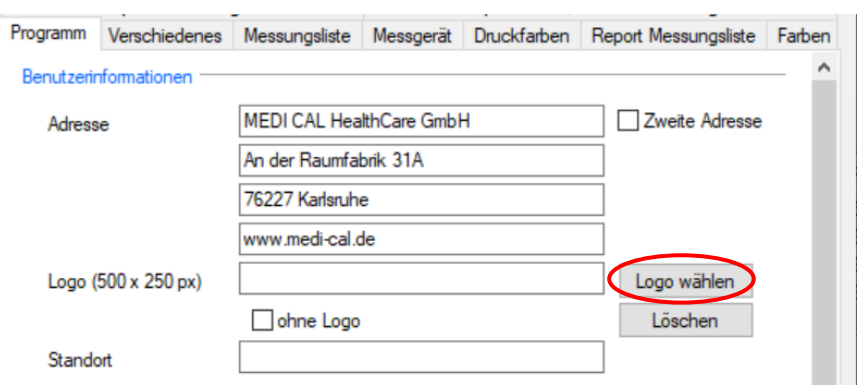

5. Persönliches Logo auswählen und speichern

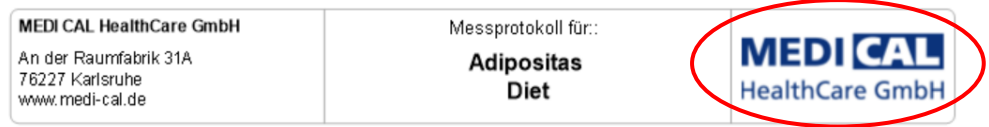